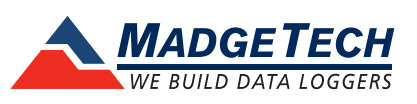

## **Tech Note**

## **Firmware Upgrade for Interface Cables and Transceivers**

To run the firmware upgrade for a MadgeTech interface cable or transceiver, check to ensure that the appropriate upgrade file(s) have been downloaded. The computer that will run the upgrade will need to have the latest MadgeTech 4 data logger software already installed.

## **Required before the upgrade:**

- Access to a computer with:
	- MadgeTech 4 Data Logger Software installed
	- The firmware upgrade zip file for the device found at: http://www.madgetech.com/firmware

## **Upgrading your device**

- 1. Download the correct firmware file and save it to the computer.
- 2. Launch the MadgeTech software.
- 3. Connect the interface cable or transceiver to the PC.
- 4. In the MadgeTech Software choose **File > Options** *(shown right)*
- 5. Navigate to the Communication tab on the left column.
- 6. In the Detected interfaces box, locate the interface cable or transceiver and select **Update**.
- 7. A prompt will appear, saying that the firmware will be updated on the device and to keep the device plugged in, select **OK**.
- 8. Browse to the file that was downloaded in step 1 and click **Open.**
- 9. Wait for the firmware upgrade process to complete.
- 10. Repeat these steps for each interface cable or transceiver that needs to be updated.
- 11. Once the process is complete, quit and restart the MadgeTech Software.

MadgeTech, Inc. (603) 456-2011 Phone (603) 456-2012 Fax www.madgetech.com support@madgetech.com

6 Warner Road Warner NH 03278

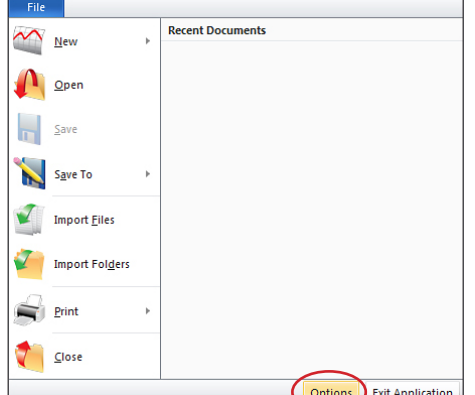